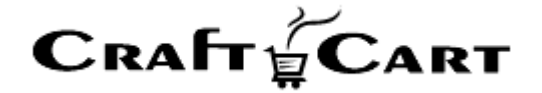

# クラフトカート®

# 管理画面マニュアル

# PayPal 決済のご利用開始と運用方法について

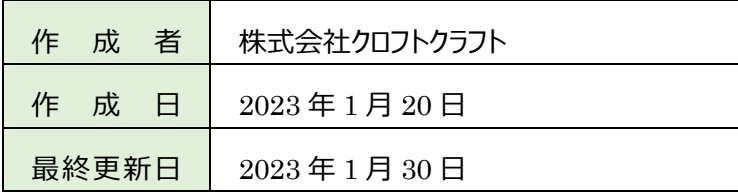

# <span id="page-1-0"></span>目次

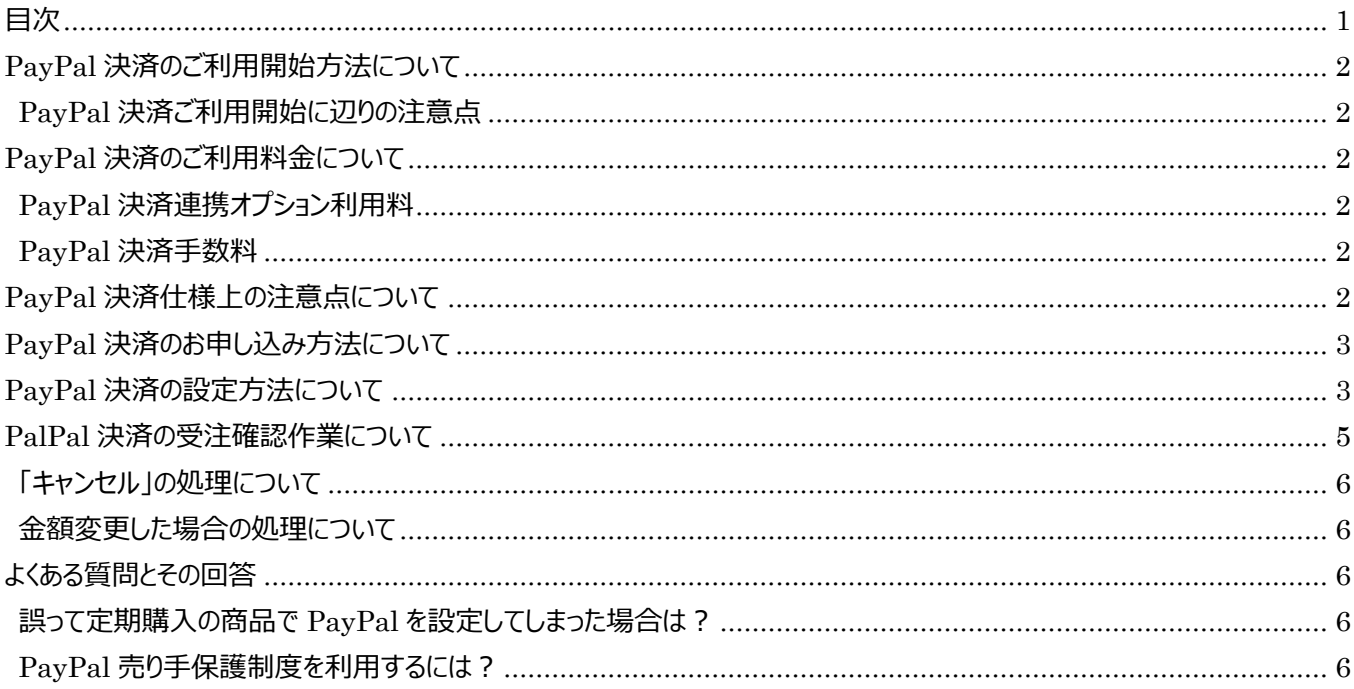

# <span id="page-2-0"></span>**PayPal 決済のご利用開始方法について**

クラフトカートと PayPal 決済の連携設定では、下記の機能をお使いいただく事が可能です。

- 購入確認画面と購入完了画面の間に、PayPal での支払画面を自動表示。
- PayPal での支払いが完了した時のみ購入完了画面を表示。
- 購入完了画面に PayPal での支払い時のみ表示されるメッセージの設定が可能。
- 受注情報に PayPal 決済の状況を2 種類(実売上・キャンセル)で自動表示。
- 受注編集画面より、PayPal 決済のキャンセル操作が可能。

#### <span id="page-2-1"></span>**PayPal 決済ご利用開始に辺りの注意点**

PayPal 決済をご利用開始するには、以下の注意点をご理解いただき、お申込みと設定を行う必要があります。

- 1.PayPal 決済の利用料金について
- 2.PayPal 決済仕様上の注意点について
- 3.PayPal 決済のお申込み方法について
- 4.PayPal 決済の設定方法について
- 5.PayPal 決済受注後の操作方法について

# <span id="page-2-2"></span>**PayPal 決済のご利用料金について**

#### <span id="page-2-3"></span>**PayPal 決済連携オプション利用料**

連携設定費用:**無料**

#### <span id="page-2-4"></span>**PayPal 決済手数料**

PayPal Pte. Ltd.へ対して支払合計金額に対する一定の手数料が発生します。 詳細は PayPal Pte. Ltd.へお問い合わせください。

# <span id="page-2-5"></span>**PayPal 決済仕様上の注意点について**

・ 即時決済(購入完了時に実売上)のみの対応となります。

- ・ 通常購入のみ対応で、定期購入では利用できません。
- ・ 金額変更には対応していません。
- ・ PayPal に送信される住所は一番目に登録された住所となり、複数配送先に対応していません。(※)
- ・ PayPal に送信される住所での国は JAPAN 固定となります。(※) ※PayPalに送信される住所と異なった住所に商品を送付する場合は「PayPal売り手保護制度」の対象となりません。 詳しくは PayPal のヘルプセンターをご確認ください。

# <span id="page-3-0"></span>**PayPal 決済のお申し込み方法について**

「クラフトカートオプション申込みページ」より、下記を選択してお申し込みください。

■クラフトカートオプション申込みページ URL [https://update.craftcart.jp/option\\_entry](https://update.craftcart.jp/option_entry)

#### ■選択項目

- ・申込みオプションタイプ:クレジット決済連携オプション
- ・コンビニ決済連携オプション:PayPal Pte. Ltd.:PayPal プラン

お申込みいただくと弊社より連携開始可能の連絡が送られてきますので、下記の設定方法についての手順にそって設定を行 って下さい。

# <span id="page-3-1"></span>**PayPal 決済の設定方法について**

- ① ショップで利用している PayPal アカウントを使用して、PayPal Developer サイトにログインする。 <https://developer.paypal.com/home>
- ② 「My Apps&Credentials」メニューで「Live」を選択する。

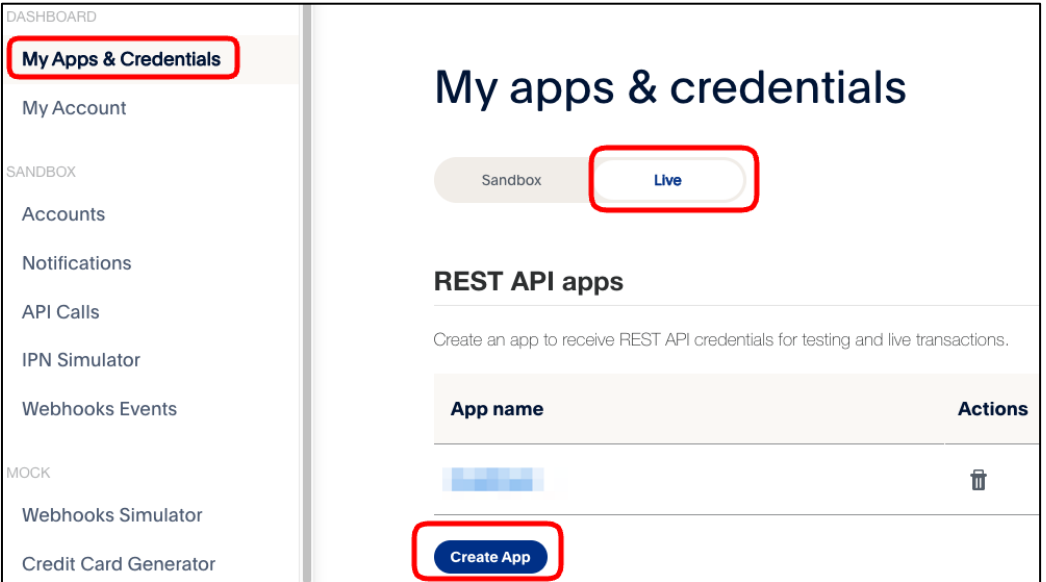

- 「REST API Apps>Create App」から、App Name に「CraftCart」と入力して「Create App」をクリックする。
- 表示された画面で Secret の「show」をクリックする。

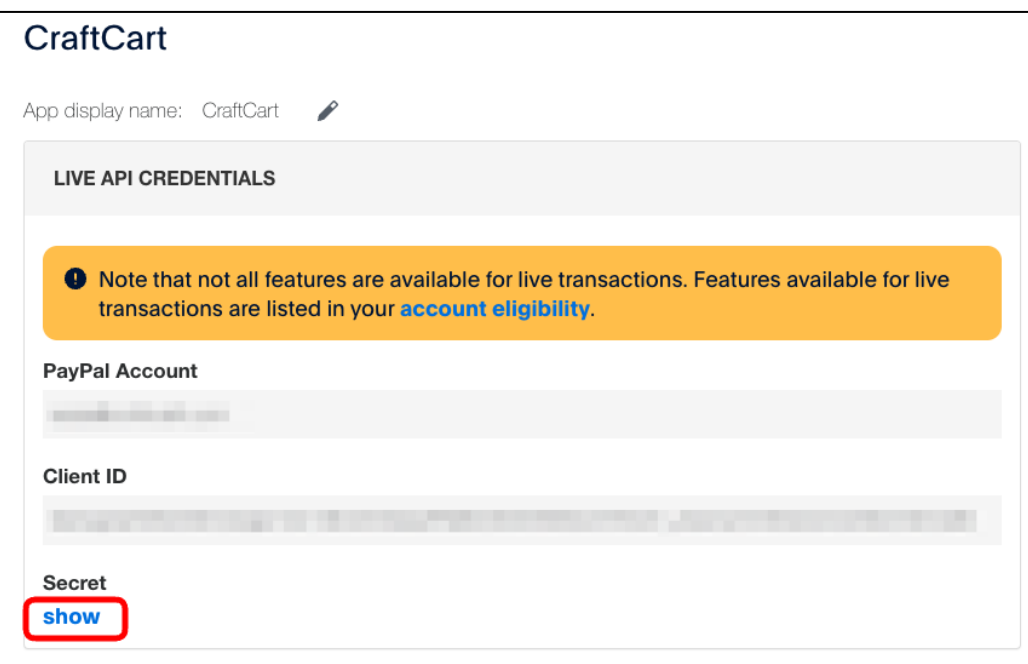

「Client ID」と「Secret」をコピーする。

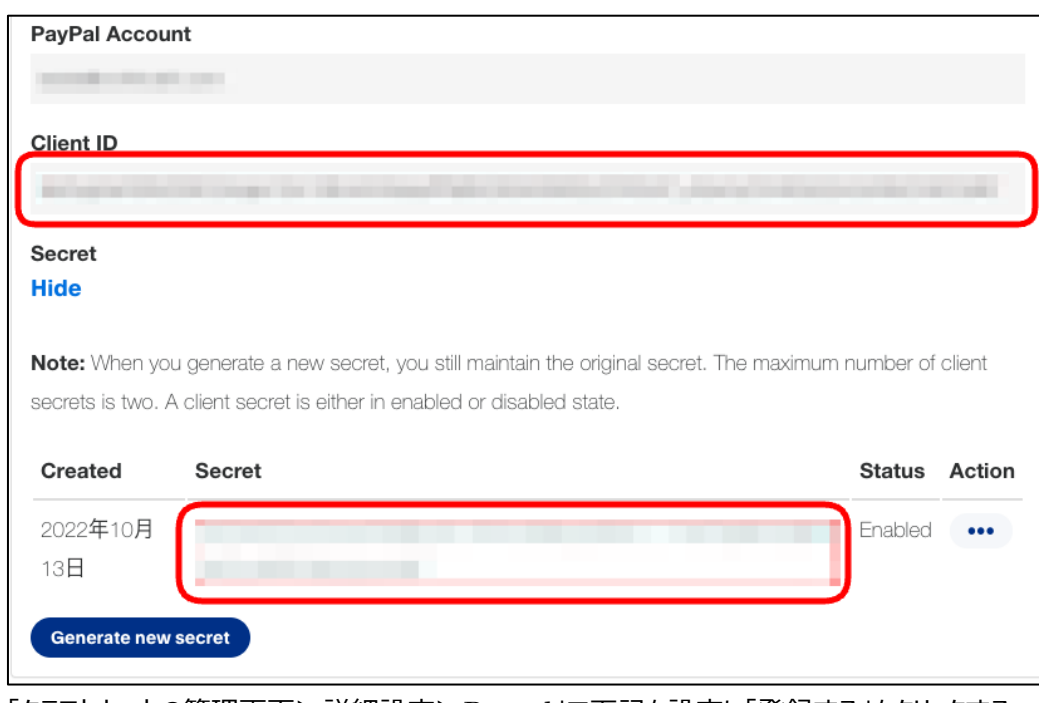

⑥ 「クラフトカートの管理画面>詳細設定>Paypal」で下記を設定し「登録する」をクリックする。 ・アクセスモード:本番 ・Client ID:⑤でコピーした Client ID

・Secret:⑤でコピーした Secret

- ⑦ 登録が完了すると「基本設定>支払方法設定」に、「Paypal」専用の支払方法が追加されます。 ここで追加された支払方法は削除されないようお願いいたします。
- ⑧ 「基本設定>配送方法・配送料>PayPal をご利用になりたい配送方法の編集」より、「支払方法」の PayPal 決済 にチェックを付けて登録をしてください。

# <span id="page-5-0"></span>**PayPal 決済の受注確認作業について**

① PayPal 決済で注文が入ると受注一覧に「実売上」として受注が登録されます。

#### 【受注一覧画面】

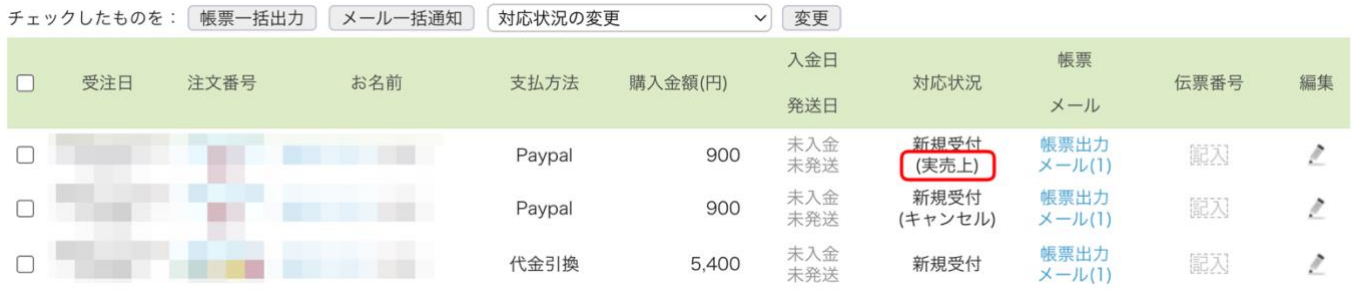

② 通常の受注と同じように発送処理に進んでください。

## <span id="page-6-0"></span>**「キャンセル」の処理について**

受注の対応状況を「キャンセル」にすると、PayPal の状況も自動的に「キャンセル」として登録されます。

また対象受注の編集画面より、「状況」横の「キャンセル」をクリックする事により PayPal 側の状況のみ「キャンセル」にする事 が可能です。

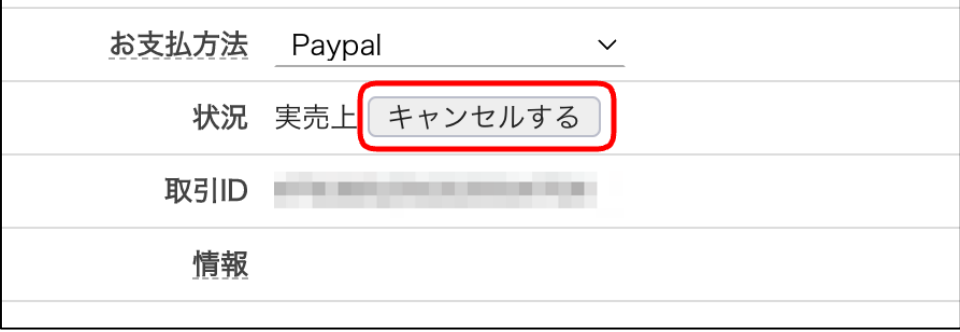

# <span id="page-6-1"></span>**金額変更した場合の処理について**

PayPal 決済では金額変更を行う事ができませんので、PayPal 決済をキャンセルし、別の支払方法に変更してください。

#### **操作方法**

- ① 対象受注の編集画面に移動し、受注情報や金額の変更等を行う。
- ② 「配送方法・お支払い方法」枠の状況部分にある「キャンセルする」をクリックする。
- ③ 「お支払方法」の選択肢を PayPal から他の決済方法に変更する。
- ④ 「この内容で登録する」をクリックして受注を登録し、お客様に連絡する。

# <span id="page-6-2"></span>**よくある質問とその回答**

#### <span id="page-6-3"></span>**誤って定期購入の商品で PayPal を設定してしまった場合は?**

定期購入では PayPal 支払いをご利用いただけません。 誤って定期購入の商品を PayPal 支払い許可で設定してしまった場合、初回受注のみ正常に受注が受け付けられますが、 次回以降は連動エラーになりますので定期一覧に登録された情報を解約対応してください。

## <span id="page-6-4"></span>**PayPal 売り手保護制度を利用するには?**

「PayPal の売り手保護制度」を利用するには、様々な要件を満たしている必要がありますので、詳しくは下記 URL のご確 認ください。

#### ■ PayPal の売り手保護制度

<https://www.paypal.com/jp/webapps/mpp/ua/seller-protection>

またクラフトカートから PayPal に配送伝票番号の自動送信は行われませんので、追跡情報の追加は PayPal 側の管理画 面より行ってください。

ショップ側の設定不備などによる損害がおきまして、当社は PayPal 決済の管理画面にログインしての調査が行えませんので、 一切の責任を負えません。

その他、ご質問等は support@croftcraft.com までお問い合わせください。